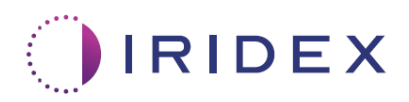

# Användarguide

# **Cyclo G6®-laser med svephanteringsprogramvara för MicroPulse® transskleral laserbehandling**

Innehåller information om procedurspecifika skärmar, ljudsignaler och sammanfattning av patientbehandlingsparametrar

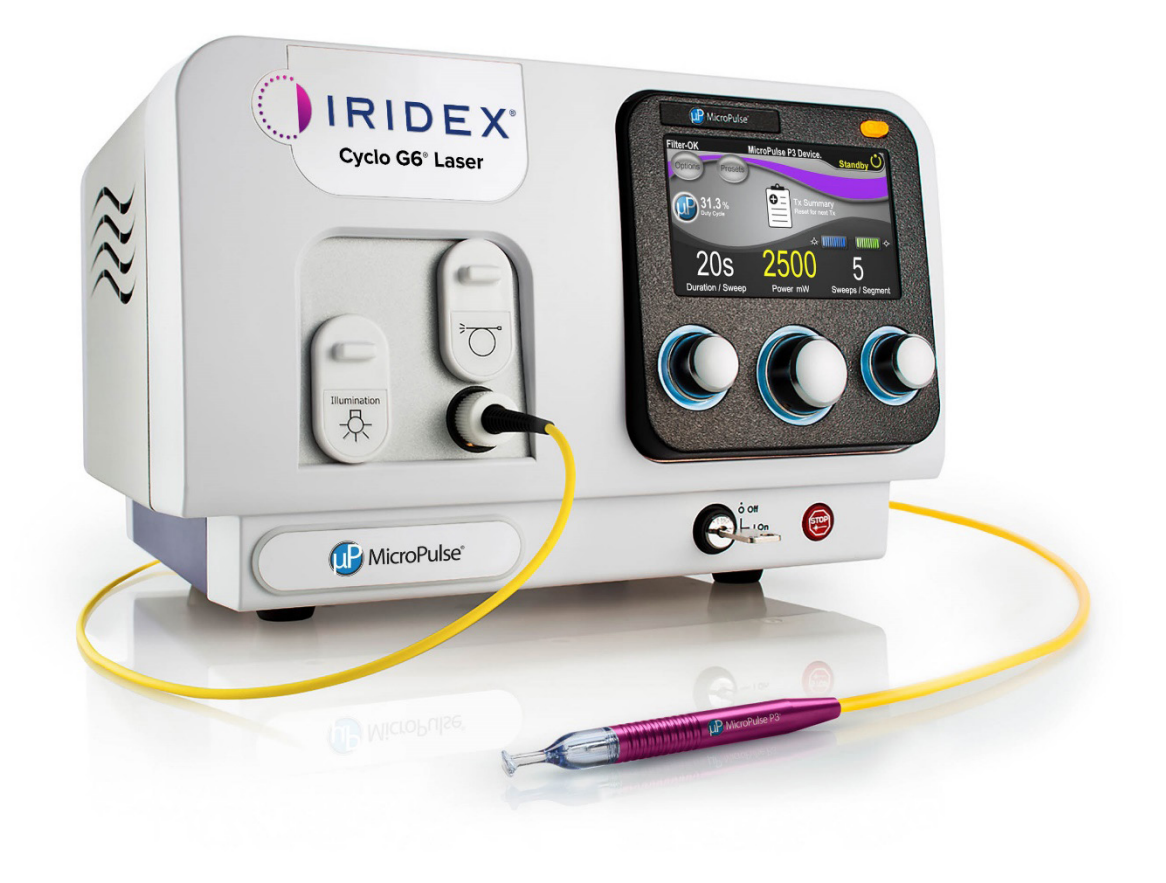

## **Innehållsförteckning**

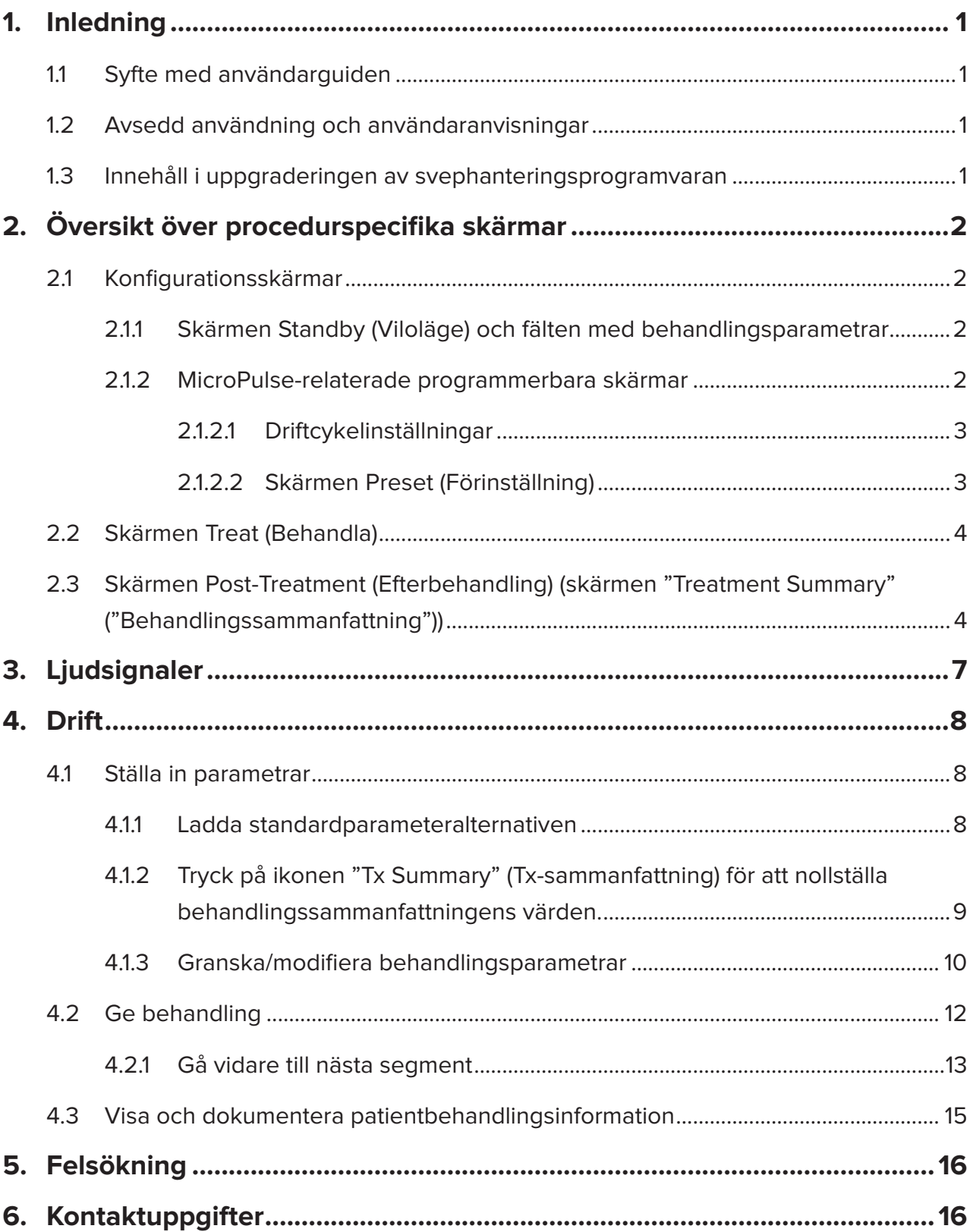

### <span id="page-2-0"></span>**1. Inledning**

### **1.1 Syfte med användarguiden**

Den här användarguiden är avsedd att ge specifik information om uppgraderingen av Cyclo G6®-svephanteringsprogramvara för MicroPulse® transskleral laserbehandling (TLT) avgiven med MicroPulse P3®-sändarenhet (även kallad "MicroPulse P3-sond").

I den här användarguiden beskrivs och förklaras användningen av de grafiska användargränssnittsskärmarna och behandlingsparameterfälten som är specifika för programvaruuppgraderingen. Användarguiden innehåller inte information som är gemensam för både standardprogramvaran och programvaruuppgraderingen. För fullständiga användaranvisningar, se användarhandboken till Cyclo G6-lasersystemet och bruksanvisningen till MicroPulse P3-sändarenheten.

*OBS! Den här användarguiden är avsedd att användas tillsammans med användarhandboken till Cyclo G6-lasersystemet och bruksanvisningen till MicroPulse P3-sändarenheten.*

### **1.2 Avsedd användning och användaranvisningar**

Den här programvaruuppgraderingen är avsedd att förenkla konsol- och sondanvändningen när man avger MicroPulse TLT genom att tillhandahålla procedurspecifika skärmar, ljudsignaler och en sammanfattning av patientbehandlingsparametrarna.

Se användarhandboken till Cyclo G6-lasersystemet och bruksanvisningen till MicroPulse P3-sändarenheten för en fullständig beskrivning av avsedd användning och användaranvisningar.

### **1.3 Innehåll i uppgraderingen av svephanteringsprogramvaran**

Den här programvaruuppgraderingen innehåller konfigurationsskärmar, behandlingsskärm och efterbehandlingsskärm som är specifika för MicroPulse TLT-proceduren. Med dessa separata procedurspecifika skärmar kan användaren navigera vid laddningen och programmeringen av parametrar under konfiguration, övervaka sändning under behandling och sedan visa en sammanfattning av behandlingsinformationen som används för patienten.

Dessutom innehåller programvaruuppgraderingen ljudsignaler som hjälper läkaren att matcha önskad svephastighet när MicroPulse P3-sonden sveps över ett visst segment (t.ex. kvadrant eller hemisfär).

### <span id="page-3-0"></span>**2. Översikt över procedurspecifika skärmar**

Uppgraderingen av Cyclo G6-svephanteringsprogramvaran för MicroPulse TLT skiljer sig från standardprogramvaran som medföljer Cyclo G6-lasersystemet på det sätt att uppgraderingen innehåller procedurspecifika konfigurationsskärmar, behandlingsskärm och efterbehandlingsskärm, förutom ljudsignaler.

I följande avsnitt beskrivs endast skärmar och fält som är specifika för programvaruuppgraderingen. Den här användarguiden beskriver inte skärmar eller fält som är gemensamma för både programvaruuppgraderingen och standardprogramvaran. Se användarhandboken till Cyclo G6-lasersystemet och bruksanvisningen till MicroPulse P3 sändarenheten för information om den allmänna användningen och underhållet av Cyclo G6 laserkonsolen och MicroPulse P3-sonden, inklusive en beskrivning av skärmarna som är gemensamma för både programvaruuppgraderingen och standardprogramvaran.

### **2.1 Konfigurationsskärmar**

### **2.1.1 Skärmen Standby (Viloläge) och fälten med behandlingsparametrar**

Skärmen Standby (Viloläge) används för att ställa in behandlingsparametrar för MicroPulse TLT.

På skärmen finns två användarprogrammerbara fält: "Duration/Sweep" ("Varaktighet/svep", dvs. svephastighet) och "Sweep/Segment" ("Svep/segment", dvs. antal svep per segment) och en ikon för behandlingssammanfattning ("Tx Summary" ("Tx-sammanfattning")) som inte ingår i standardprogramvaran.

De två användarprogrammerbara fälten är "Duration/Sweep" ("Varaktighet/svep", dvs. svephastighet) och "Sweep/Segment" ("Svep/segment", dvs. antal svep per segment). Dessa är två MicroPulse TLT-behandlingsvariabler som har underrapporterats i litteraturen. Genom att dokumentera dessa behandlingsvariabler hjälper det användarna att analysera sina MicroPulse TLT-behandlingsresultat och justera parametrarna vid behov för att uppnå önskat kliniskt resultat för varje patient.

När ikonen Tx Summary (Tx-sammanfattning) trycks in visas skärmen Treatment Summary (Behandlingssammanfattning). Skärmen Treatment Summary (Behandlingssammanfattning) ger användaren möjlighet att dokumentera behandlingsinformation i patientjournalen. Ingen personlig eller identifierande patientinformation sparas i programvaran.

*Se [Tabell 1: Översikt över skärmarna i uppgraderingen av svephanteringsprogramvaran](#page-6-0)*

### **2.1.2 MicroPulse-relaterade programmerbara skärmar**

MicroPulse-driftcykelinställningarna och MicroPulse-förinställningsskärmen (Preset) i programvaruuppgraderingen skiljer sig från standardprogramvaran med Cyclo G6-lasern, som visas nedan.

### <span id="page-4-0"></span>**2.1.2.1 Duty Cycle Settings (Driftcykelinställningar)**

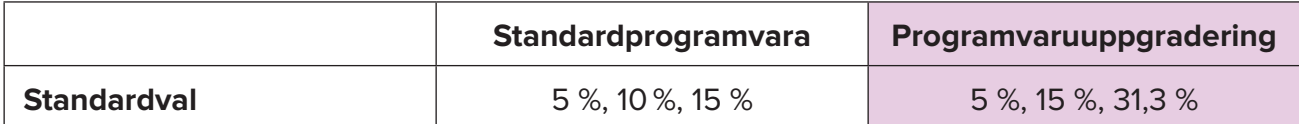

*OBS! Inget har ändrats i den manuella justeringen av driftcykler och inget har ändrats i utbudet av varaktigheter och intervall för MicroPulse.*

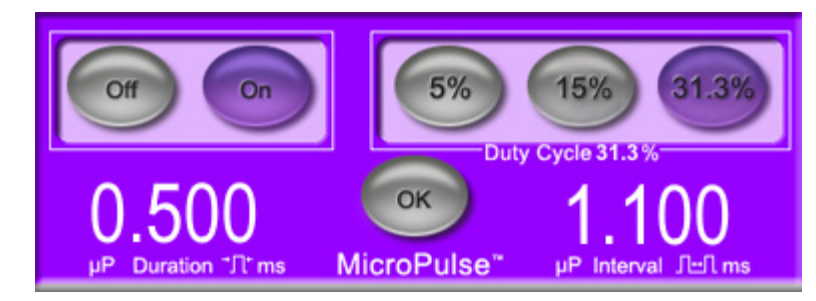

**MicroPulse-driftcykelinställningar såsom de visas i programvaruuppgraderingen**

#### **2.1.2.2 Skärmen Preset (Förinställning)**

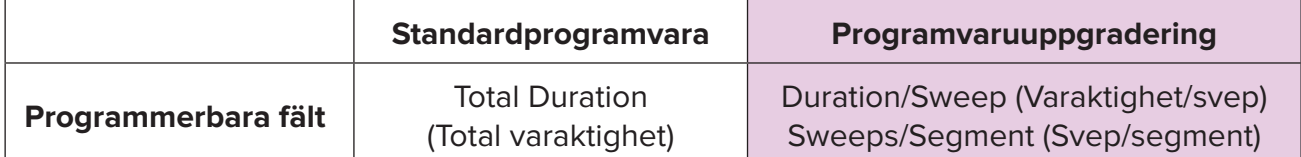

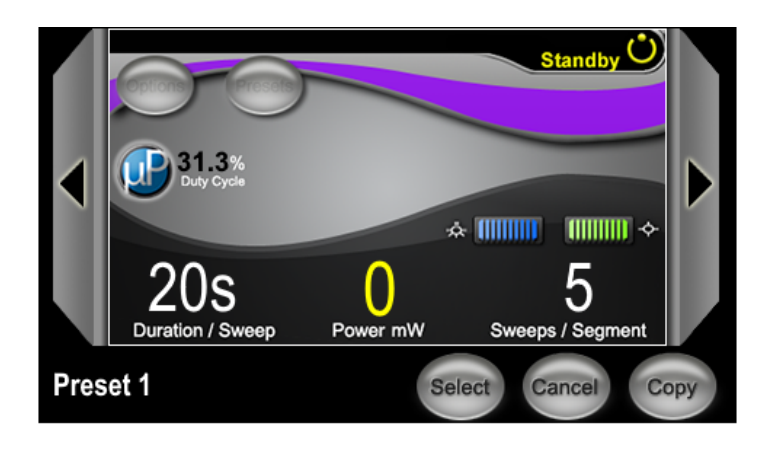

**MicroPulse-förinställningsskärmen (Preset) såsom den visas i programvaruuppgraderingen**

### <span id="page-5-0"></span>**2.2 Skärmen Treat (Behandla)**

Skärmen Treat (Behandla) visas när användaren trycker på knappen Standby/Treat (Viloläge/ behandla) för att gå in i läget Treat (Behandla). Det finns inga programmerbara fält på skärmen Treat (Behandla).

På skärmen Treat (Behandla) kan användaren följa förloppet av ett behandlingssegment (t.ex. kvadrant eller hemisfär). Följande information visas:

- 1. Total Sweeps per Segment (Totalt antal svep per segment)
- 2. Current Sweep (Aktuellt svep)
- 3. Sweep Duration Remaining (Återstående svepvaraktighet)
- 4. Total Segment Duration (Total segmentvaraktighet)
- 5. Total Seconds Remaining (Totalt antal återstående sekunder)
- 6. Power (Effekt)

När ett behandlingssegment har slutförts ersätter **knappen "Next Segment" ("Nästa segment")** automatiskt stoppuret. I fälttexten bredvid knappen står det "Segment Completed" ("Segment slutfört"). För att avge behandling till nästa segment (t.ex. kvadrant eller hemisfär) ska knappen "Next Segment" ("Nästa segment") tryckas in för att återställa fälten "Sweep Duration Remaining" ("Återstående svepvaraktighet"), "Current Sweep" ("Aktuellt svep") och "Total Seconds Remaining" ("Totalt antal återstående sekunder") till sina startvärden.

*Se [Tabell 1: Översikt över skärmarna i uppgraderingen av svephanteringsprogramvaran](#page-6-0)*

### **2.3 Skärmen Post-Treatment (Efterbehandling) (skärmen "Treatment Summary" ("Behandlingssammanfattning"))**

Du kommer åt skärmen Treatment Summary (Behandlingssammanfattning) genom att välja ikonen Tx Summary (Tx-sammanfattning) på skärmen Standby (Viloläge). Det finns inga programmerbara fält på skärmen Treatment Summary (Behandlingssammanfattning).

På skärmen Treatment Summary (Behandlingssammanfattning) kan användaren se en sammanfattning av behandlingsinformation som används för patienten, inklusive:

- 1. Total Segments (Totalt antal segment)
- 2. Total Duration (Total varaktighet)
- 3. Total Sweeps (Totalt antal svep)
- 4. Procedure Duration/Sweep (Procedurvaraktighet/svep), Power (Effekt) och Sweeps/ Segment (Svep/segment)

Ackumulerade värden ska nollställas mellan behandlingarna. Nollställningen kan utföras antingen före eller efter varje MicroPulse TLT-behandling.

Skärmen Treatment Summary (Behandlingssammanfattning) visar MicroPulse TLTbehandlingsdata som användaren kan registrera i patientjournalen. Alternativt kan användaren ta en bild på skärmen Treatment Summary (Behandlingssammanfattning) som kan placeras i patientjournalen. Ingen personlig eller identifierande patientinformation sparas i programvaran.

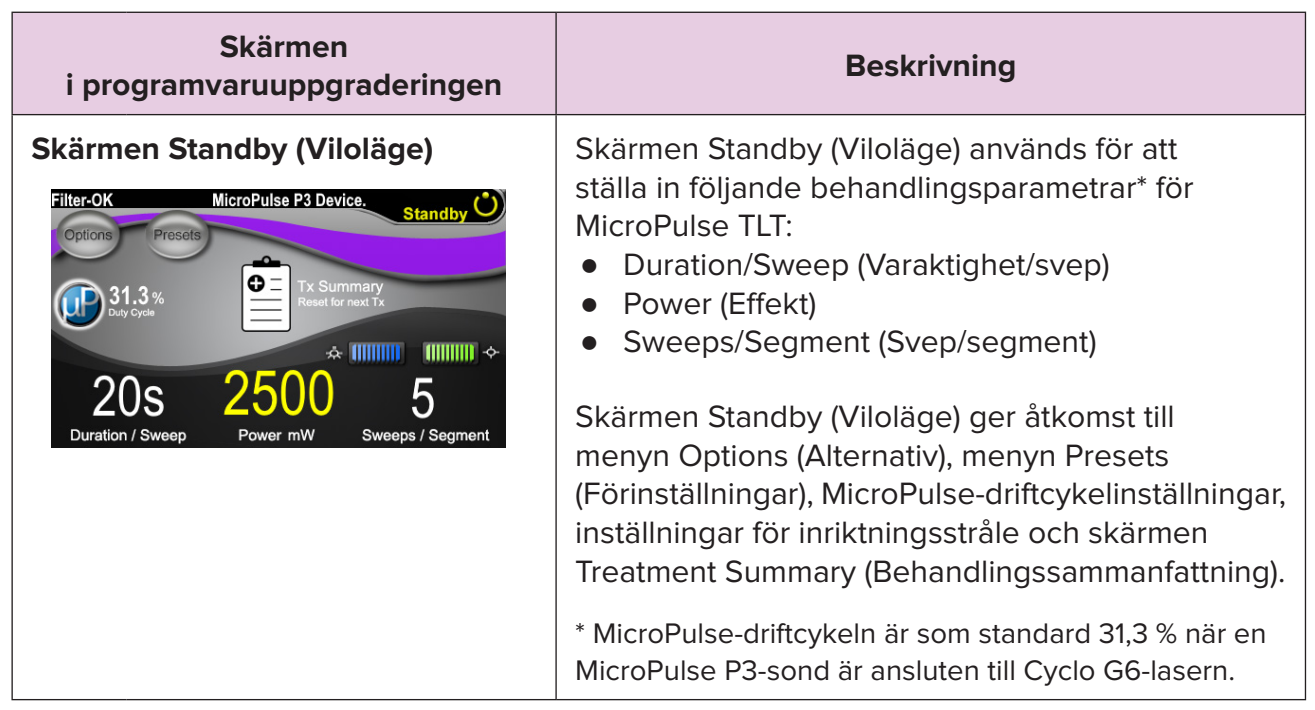

<span id="page-6-0"></span>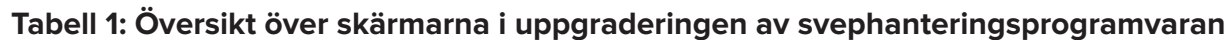

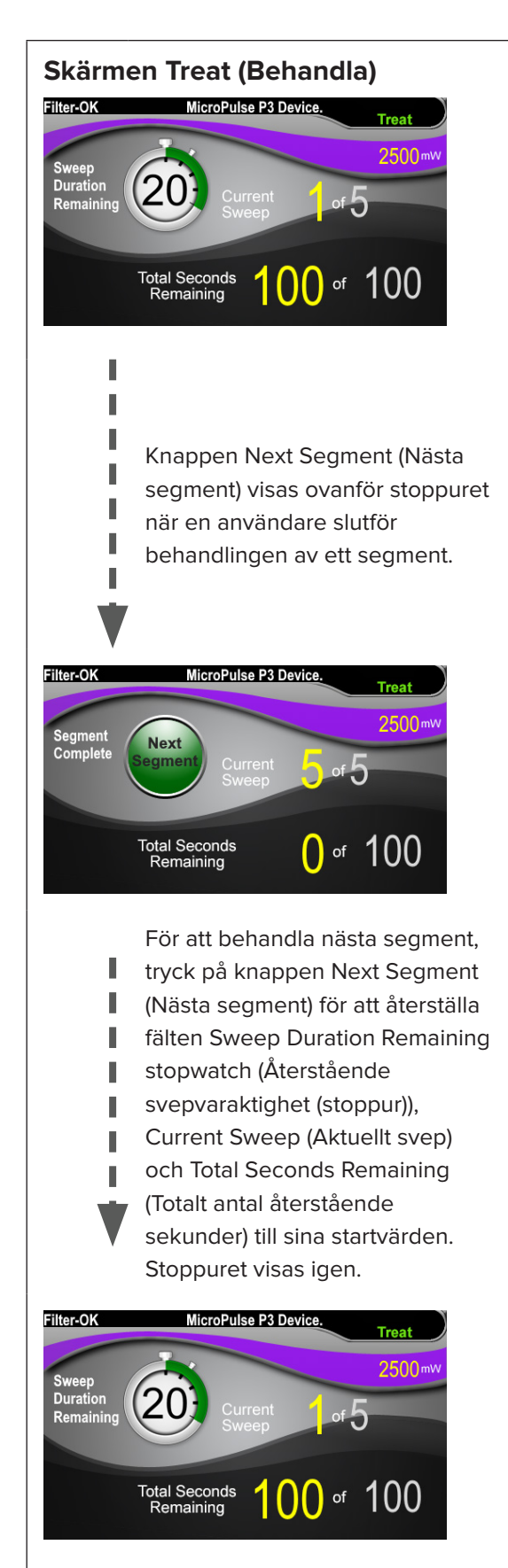

**Skärmen Treat (Behandla)** På skärmen Treat (Behandla) visas följande fält:

- Power (Effekt) Dess värde överförs automatiskt från fältet "Power" (Effekt) på skärmen Standby (Viloläge).
- Sweep Duration Remaining (Stopwatch) (Återstående svepvaraktighet (stoppur))
	- o Dess värde överförs automatiskt från fältet "Duration/Sweep" (Varaktighet/svep) på skärmen Standby (Viloläge).
	- o Fältet Sweep Duration Remaining (Återstående svepvaraktighet) följer förloppet av ett enda svep och nollställs automatiskt efter varje svep.
- Total Sweeps per Segment (Totalt antal svep per segment) Dess värde överförs automatiskt från fältet "Sweeps/Segment" (Svep/segment) på skärmen Standby (Viloläge).
- Current Sweep (Aktuellt svep) Det aktuella svepet går automatiskt vidare efter varje slutfört svep.
- Total Segment Duration (Total segmentvaraktighet) Dess värde beräknas automatiskt som produkten av fälten Duration/Sweep (Varaktighet/svep) och Sweeps/Segment (Svep/segment).
- Total Seconds Remaining (Totalt antal återstående sekunder) Räknar automatiskt ner det totala antalet sekunder som återstår för segmentet.

**Knappen Next Segment** (Nästa segment) visas ovanför stoppuret för Sweep Duration Remaining (Återstående svepvaraktighet) när en användare slutför behandlingen av ett segment.

För att behandla nästa segment, tryck på knappen "Next Segment" ("Nästa segment") för att återställa fälten "Sweep Duration Remaining" (Återstående svepvaraktighet), "Current Sweep" (Aktuellt svep) och "Total Seconds Remaining" (Totalt antal återstående sekunder) till sina startvärden.

<span id="page-8-0"></span>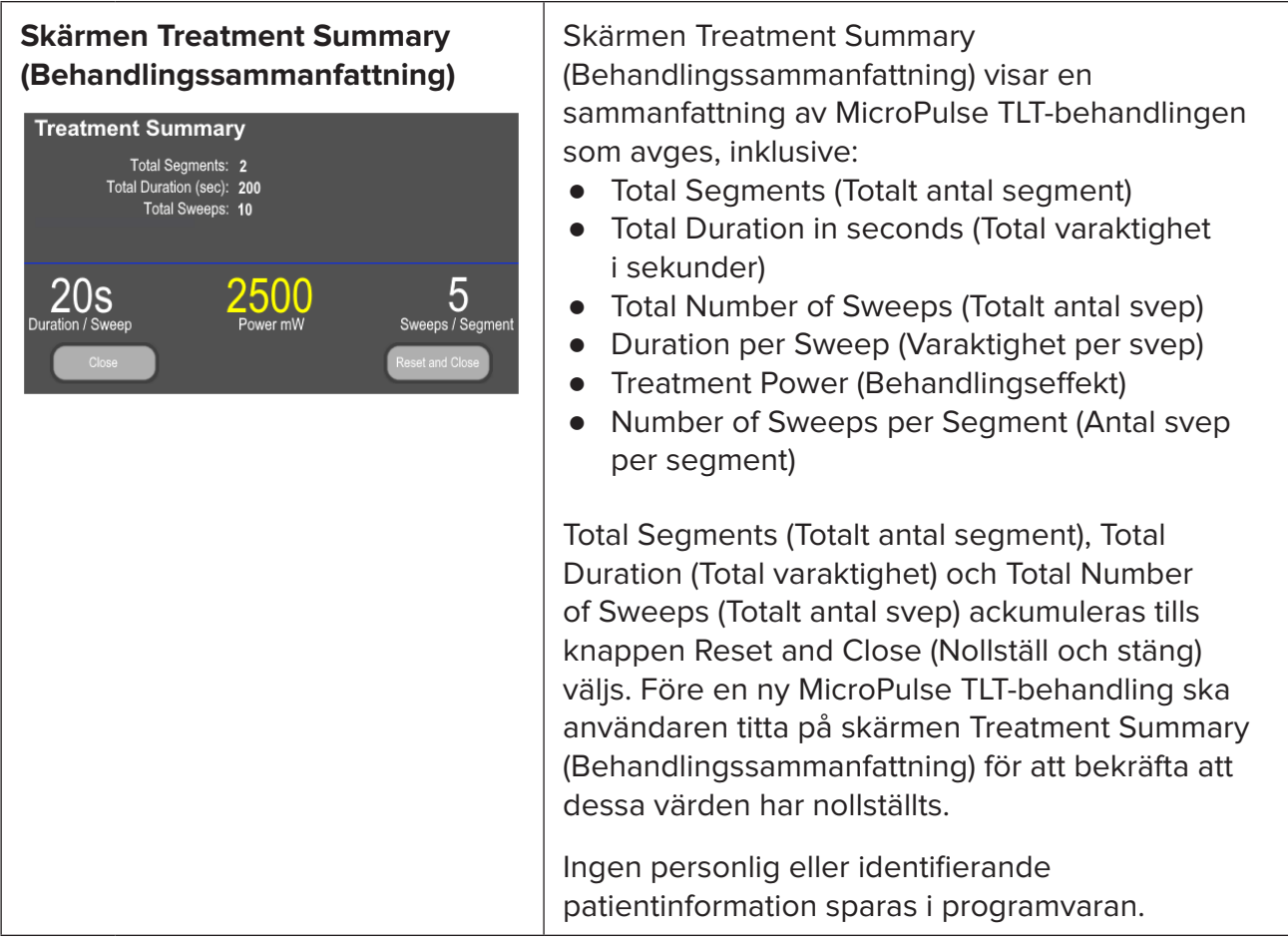

### **3. Ljudsignaler**

För att hjälpa läkaren matcha önskad svephastighet samtidigt som en MicroPulse P3-sond sveps fram och tillbaka över ett visst segment (t.ex. kvadrant eller hemisfär) hörs en signal automatiskt halvvägs in i svepet och en dubbel signal med samma ljud hörs i början på nästa svep.

Signalvolymen kan justeras i menyn Options (Alternativ) som går att nå via skärmen Standby (Viloläge).

### <span id="page-9-0"></span>**4. Drift**

Följande driftbeskrivningar är specifika för programvaruuppgraderingen. Se användarhandboken till Cyclo G6-lasersystemet och bruksanvisningen till MicroPulse P3-sändarenheten för en fullständig beskrivning av avsedd användning och användaranvisningar.

### **4.1 Ställa in parametrar**

### **4.1.1 Ladda standardparameteralternativen**

Efter att ha konfigurerat Cyclo G6-lasern, satt på lasern och anslutit MicroPulse P3-sonden visas popup-fönstret Load Defaults (Ladda standardinställningarna) med alternativen att ladda eller avbryta standarbehandlingsvärdena.

Popup-fönstret Load Defaults (Ladda standardinställningarna) i programvaruuppgraderingen ersätter fältet Total Duration (Total varaktighet) i standardprogramvaran med fälten Duration/ Sweep (Varaktighet/svep) och Sweeps/Segment (Svep/segment).

Produkten av fälten Duration/Sweep (Varaktighet/svep) och Sweeps/Segment (Svep/ segment) beräknar automatiskt den totala varaktigheten per segment. Den totala varaktigheten per segment visas på skärmen Treat (Behandla).

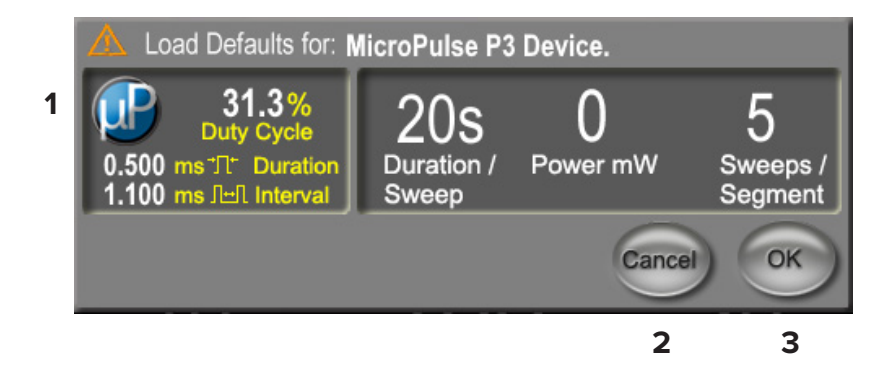

#### **Popup-fönstret Load Defaults (Ladda standardinställningarna) för MicroPulse P3-enheten**

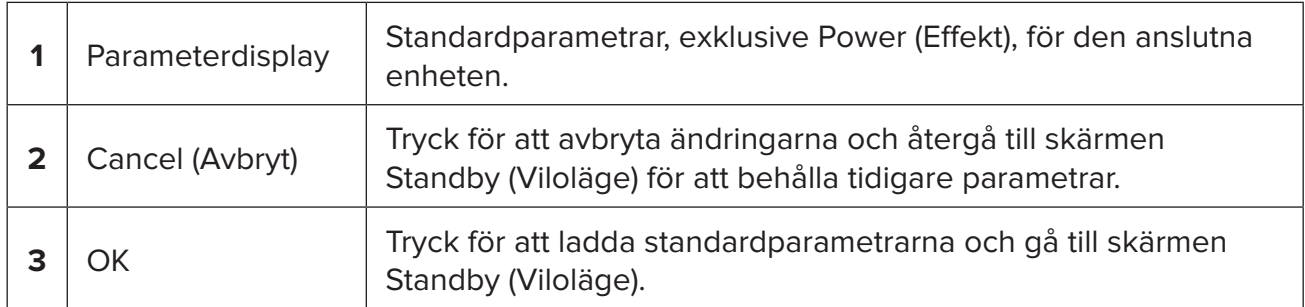

<span id="page-10-0"></span>Efter att ha tryckt antingen "Cancel" (Avbryt) eller "OK" visas ett popup-fönster där användaren ska bekräfta ögonskyddskraven som visas nedan. Välj "OK" för att bekräfta ögonskyddskraven och gå till skärmen Standby (Viloläge).

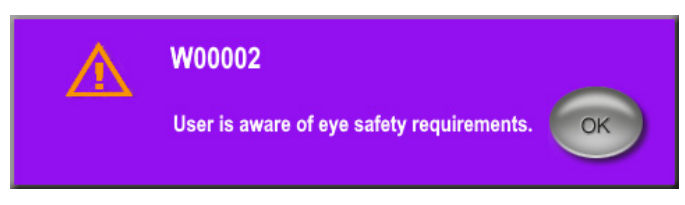

**Popup-fönstret Ögonskyddskrav**

### **4.1.2 Tryck på ikonen "Tx Summary" (Tx-sammanfattning) för att nollställa behandlingssammanfattningens värden.**

Välj ikonen "Tx Summary" (Tx-sammanfattning) på skärmen Standby (Viloläge) för att komma till skärmen Treatment Summary (Behandlingssammanfattning). På skärmen Treatment Summary (Behandlingssammanfattning), välj knappen "Reset and Close" (Nollställ och stäng). Då nollställs värdena för totalt antal segment, totalt antal svep och total varaktighet.

#### <span id="page-11-0"></span>**4.1.3 Granska/modifiera behandlingsparametrar**

På skärmen Standby (Viloläge) kan du granska dina önskade behandlingsparametrar för fälten MicroPulse Duty Cycle (MicroPulse-driftcykel), Duration/Sweep (Varaktighet/ svep), Power (Effekt) och Sweeps/Segment (Svep/segment) och modifiera vid behov. Modifiera parametrar antingen genom att justera värdena manuellt eller genom att välja en förinställning för att ladda användarprogrammerade behandlingsparametrar.

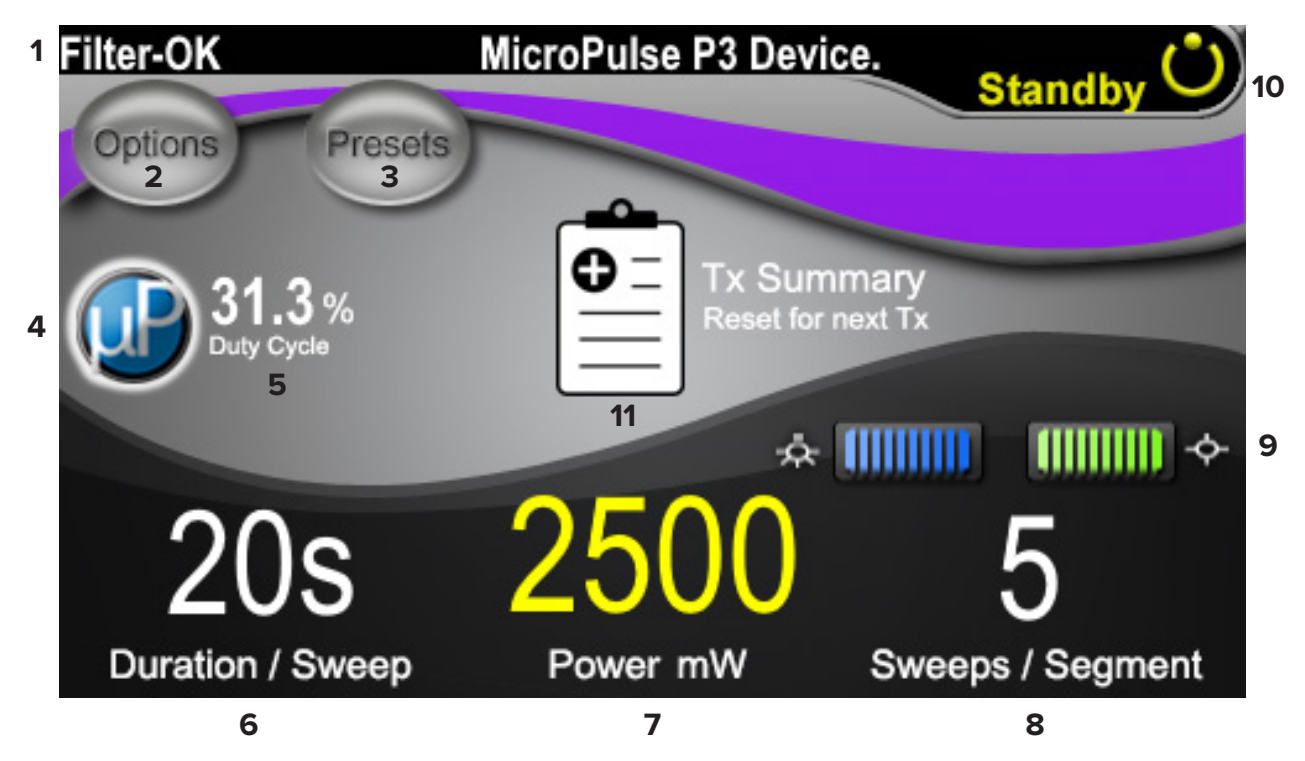

**Skärmen Standby (Viloläge)**

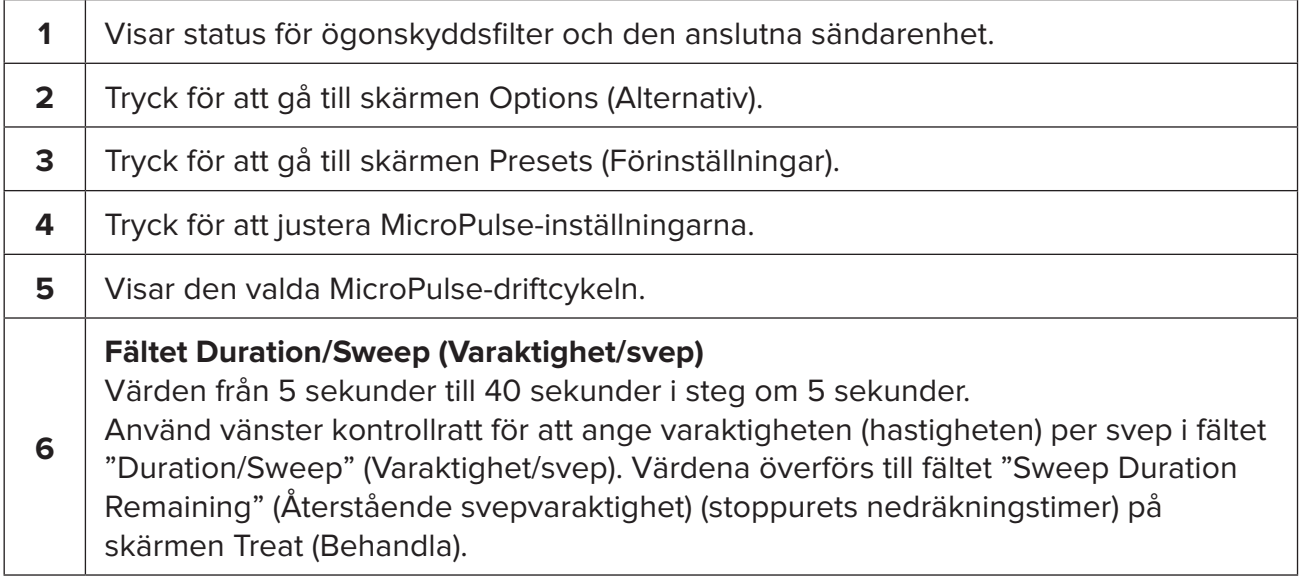

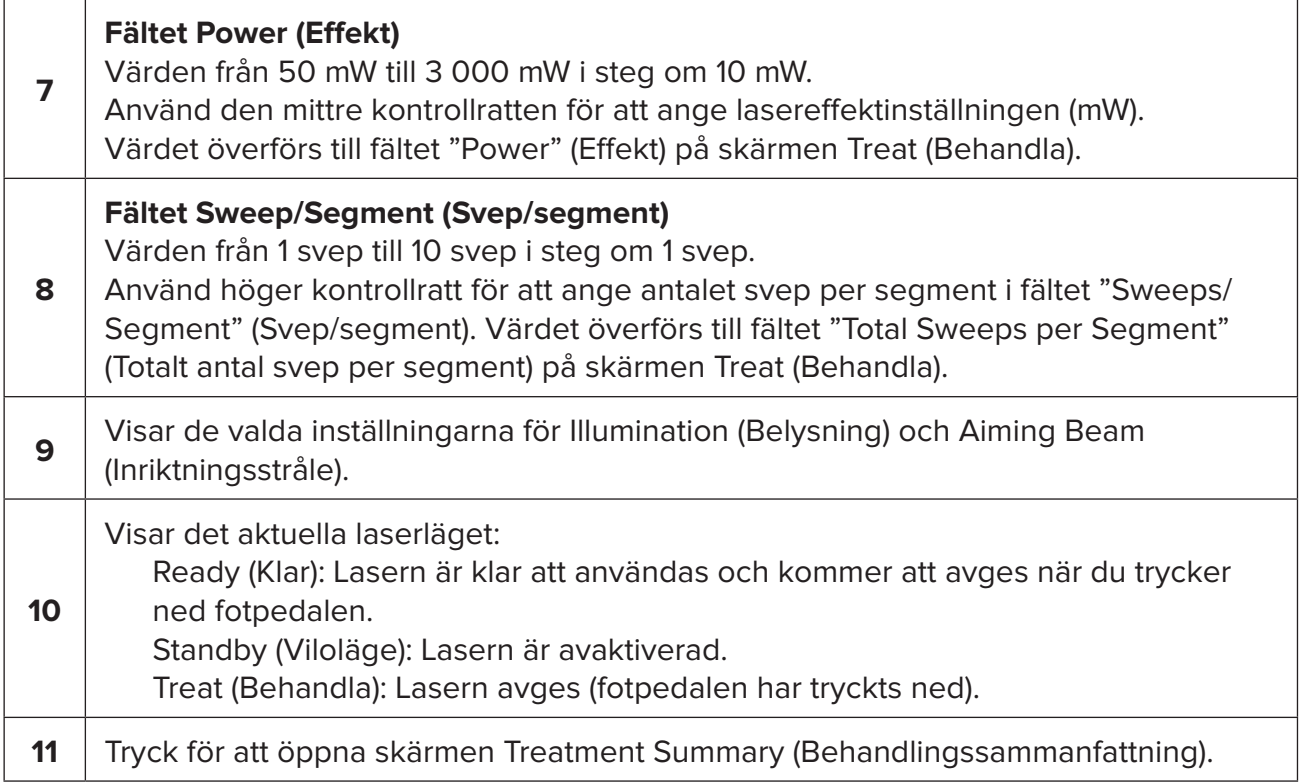

### <span id="page-13-0"></span>**4.2 Ge behandling**

### *OBS! Innan behandling avges, se användarhandboken till Cyclo G6-lasersystemet och bruksanvisningen till MicroPulse P3-sändarenheten för sändningsanvisningar, inklusive säkerhet, varningar och försiktighetsåtgärder.*

1. Tryck på knappen Treat/Standby (Behandla/viloläge) för att gå till skärmen Treat (Behandla).

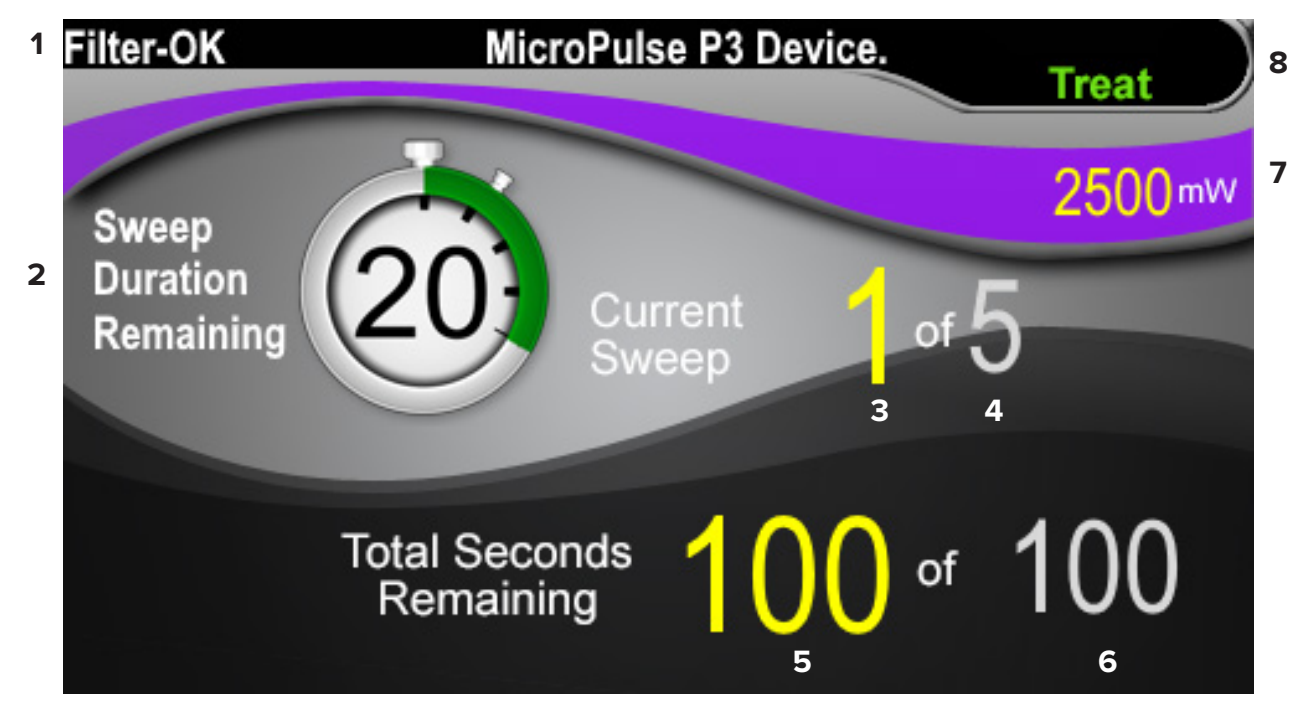

#### **Skärmen Treat (Behandla)**

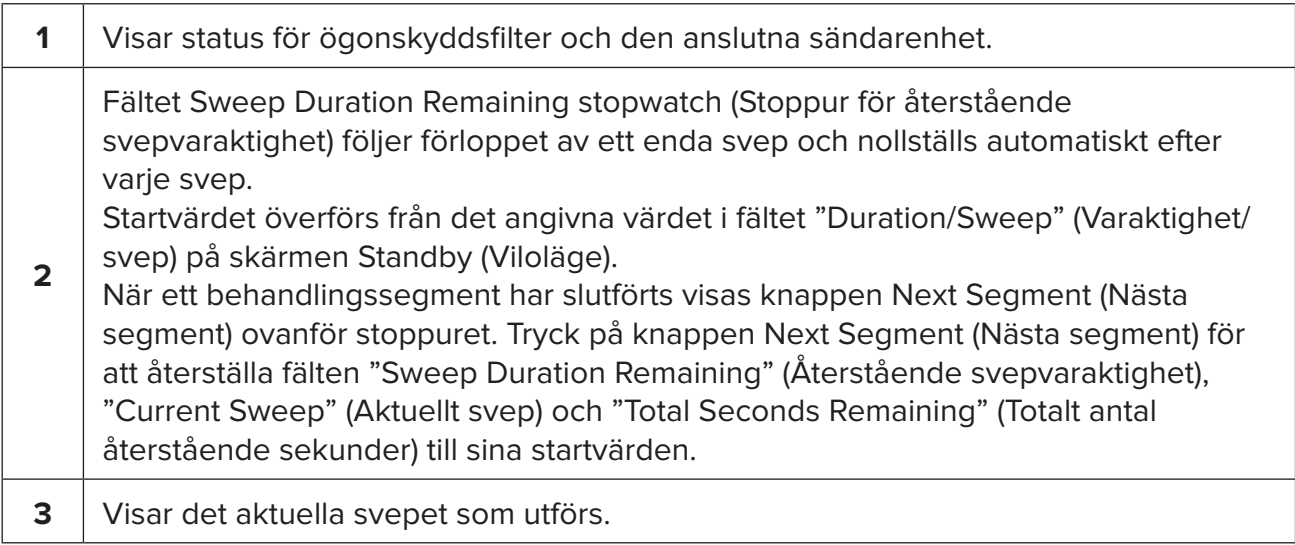

<span id="page-14-0"></span>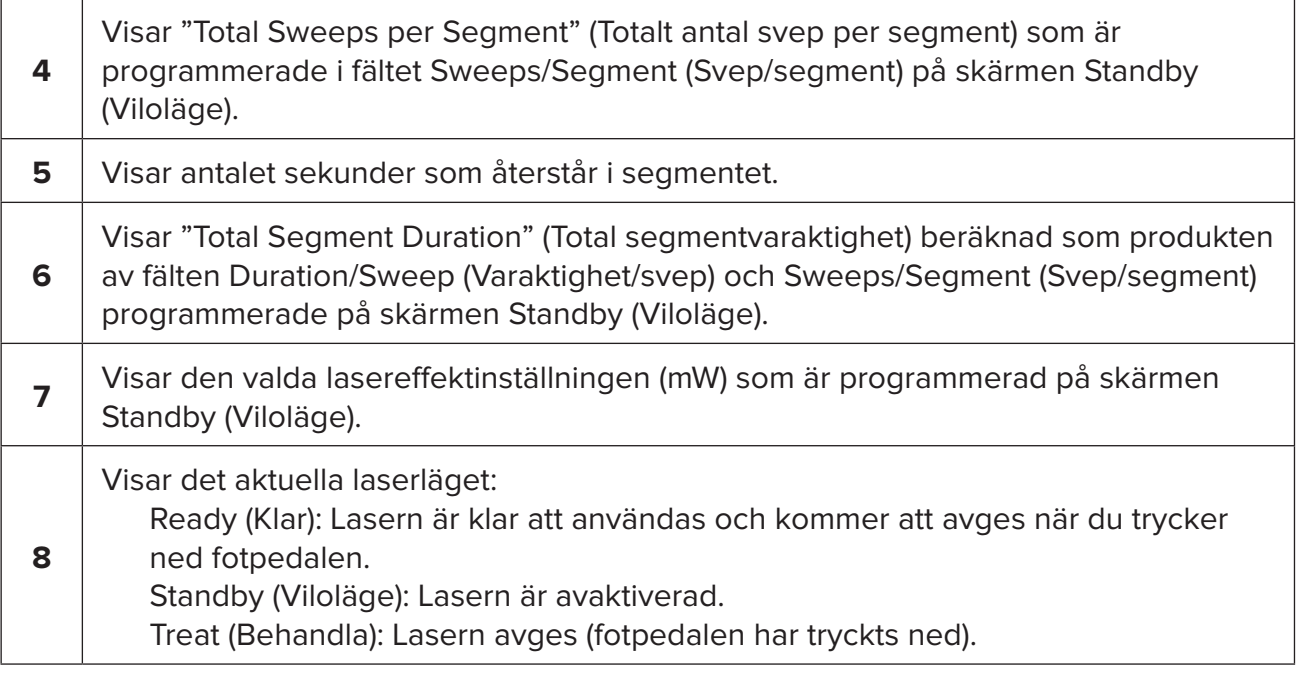

2. Tryck på fotpedalen för att aktivera lasern enligt anvisningarna i användarhandboken till Cyclo G6-lasersystemet. Om du behöver avbryta behandlingen släpper du upp fotpedalen.

#### **4.2.1 Gå vidare till nästa segment**

- 1. När en användare slutför behandlingen av ett segment (t.ex. kvadrant eller hemisfär) ändras stoppuret till knappen "Next Segment" (Nästa segment).
- 2. För att behandla nästa segment, tryck på knappen Next Segment (Nästa segment) för att återställa fälten "Sweep Duration Remaining" (Återstående svepvaraktighet), "Current Sweep" (Aktuellt svep) och "Total Seconds Remaining" (Totalt antal återstående sekunder) till sina startvärden.
- 3. När alla önskade segment har behandlats väljer du knappen Treat/Standby (Behandla/viloläge) för att återgå till skärmen Standby (Viloläge).

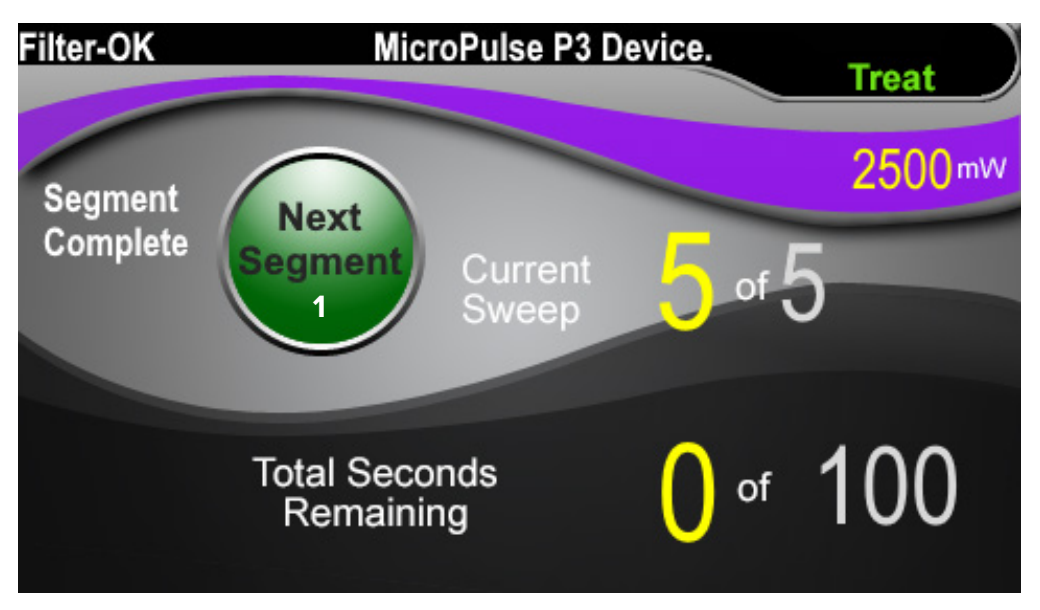

**Knappen Next Segment (Nästa segment)**

**1** Tryck på knappen Next Segment (Nästa segment) för att återställa fälten "Sweep Duration Remaining" (Återstående svepvaraktighet), "Current Sweep" (Aktuellt svep) och "Total Seconds Remaining" (Totalt antal återstående sekunder) till sina startvärden innan nästa segment behandlas.

Om du trycker på knappen Next Segment (Nästa segment) innan ett segment har slutförts visas ett bekräftelsefönster för att bekräfta återställningen.

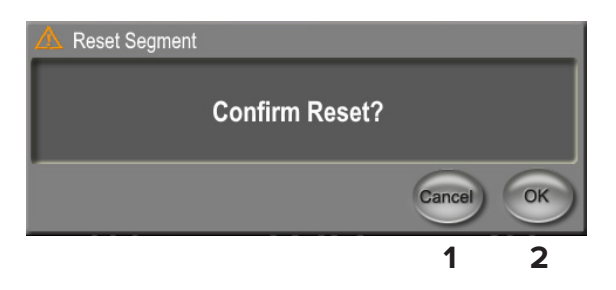

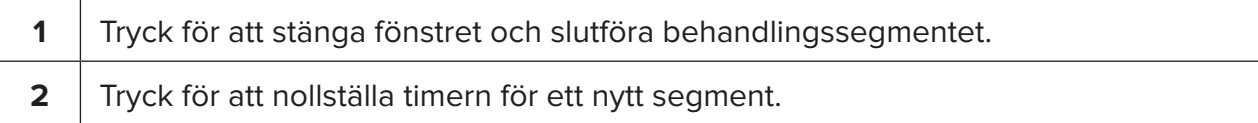

### <span id="page-16-0"></span>**4.3 Visa och dokumentera patientbehandlingsinformation**

- 1. I slutet på MicroPulse TLT-behandlingen
	- a. Tryck på ikonen "Tx Summary" (Tx-sammanfattning) på skärmen Standby (Viloläge) för att komma till skärmen Treatment Summary (Behandlingssammanfattning).
	- b. Dokumentera behandlingsinformationen i patientjournalen manuellt, eller ta ett foto på skärmen Treatment Summary (Behandlingssammanfattning) att placera i patientjournalen. Ingen personlig eller identifierande patientinformation sparas i programvaran.
- 2. Efter dokumentationen väljer du "Reset and Close" (Nollställ och stäng) för att nollställa värdena för Total Segments (Totalt antal segment), Total Duration (Total varaktighet) och Total Sweeps (Totalt antal svep) som förberedelse för nästa MicroPulse TLT-behandling.

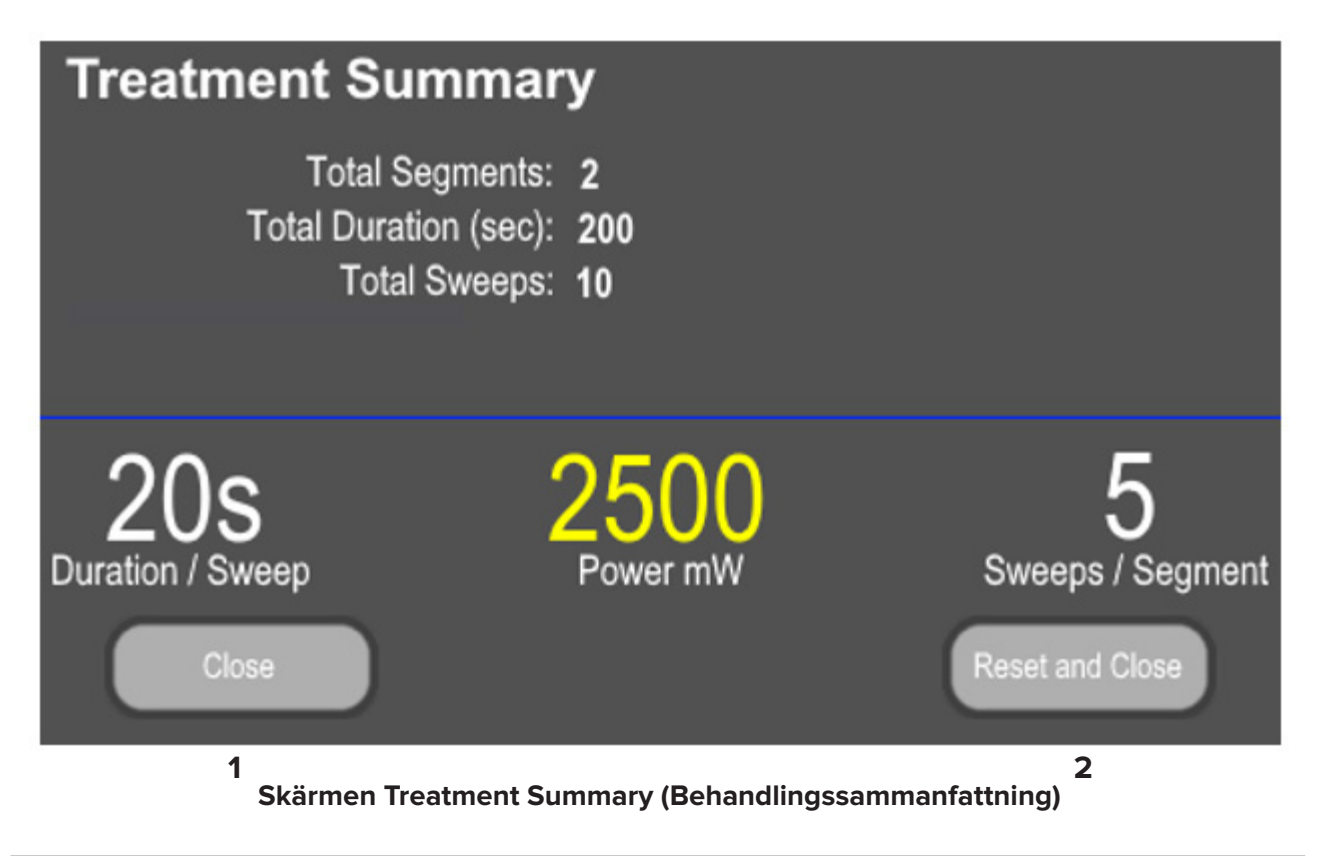

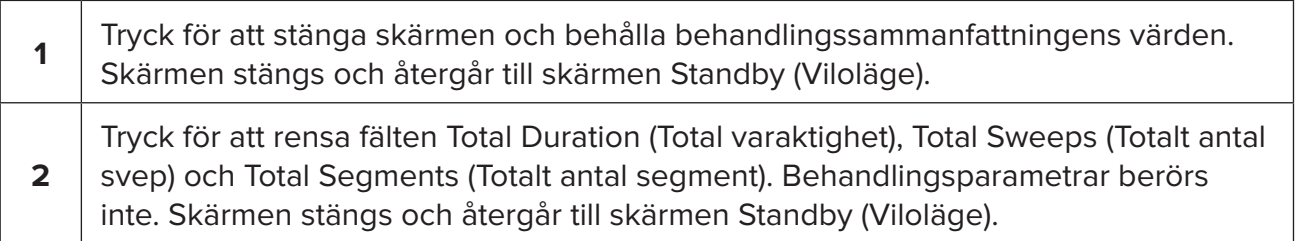

### <span id="page-17-0"></span>**5. Felsökning**

Felmeddelande

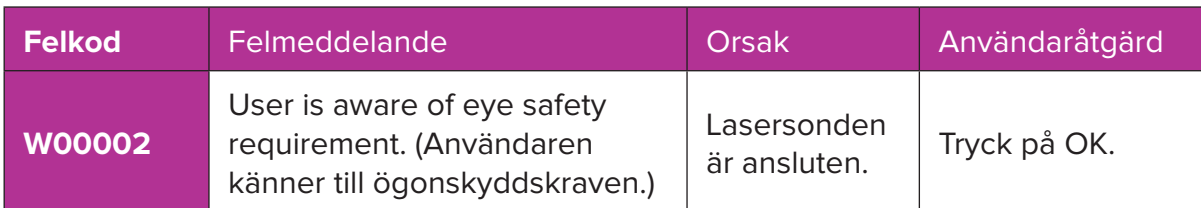

*OBS! Se användarhandboken till Cyclo G6-lasersystemet för vägledning om all annan felsökning och övriga systemfelmeddelanden.*

### **6. Kontaktuppgifter**

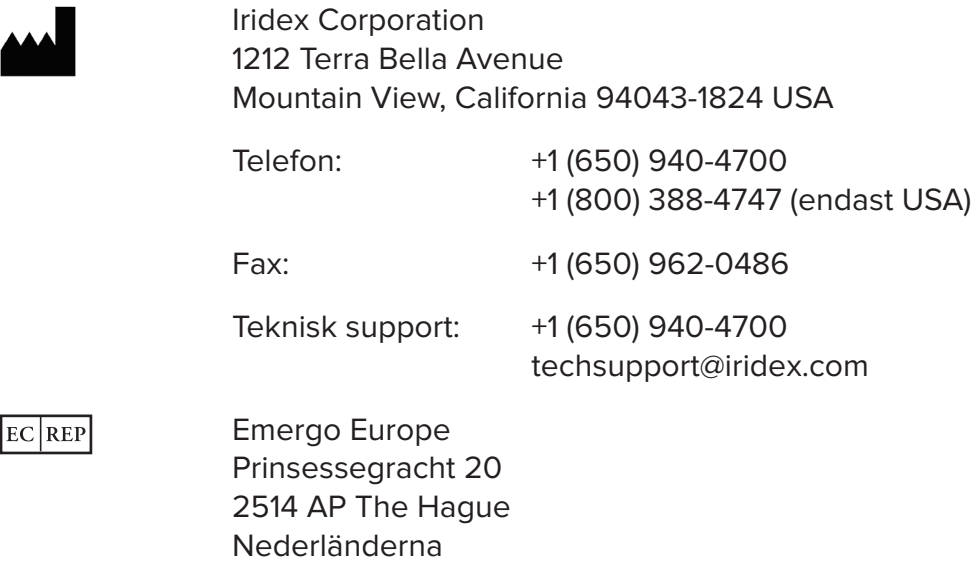

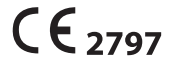

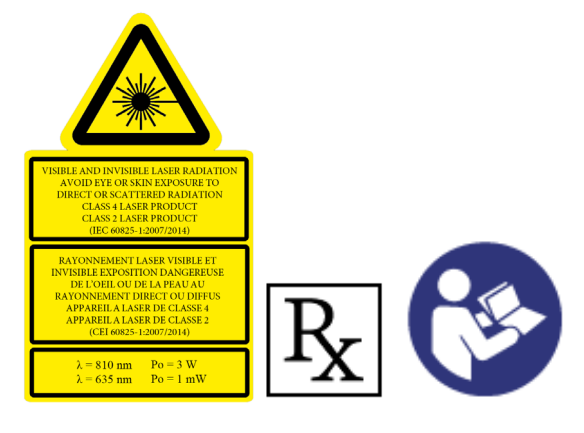

Innan behandling avges, se användarhandboken till Cyclo G6-lasersystemet och bruksanvisningen till MicroPulse P3-sändarenheten för sändningsanvisningar, inklusive säkerhet, varningar och försiktighetsåtgärder.

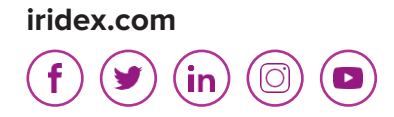

Iridex, Iridex-logotypen, MicroPulse, Cyclo G6 och MicroPulse P3 är registrerade varumärken som tillhör Iridex.

© 2022 Iridex Corporation. Med ensamrätt. PN 88199-SV Rev B 02.2022